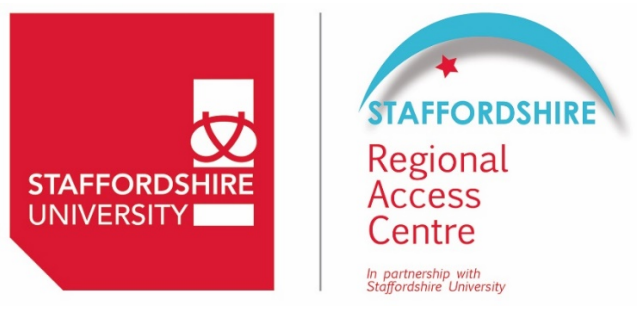

# **Specification Checks for existing computers: Windows 10 & Mac**

We would be grateful if you could provide the following information prior to your assessment.

- 1. Your computer specification
- 2. The type of hard drive
- 3. The storage capacity of your computer

If you are unable to do this, please bring your laptop with you to the assessment.

# **Windows 10**

#### **1. How to check your computer spec**

- To check the specification of your computer without a mouse –hold down the Windows key, press the 'X' key, release both, then press the 'Y' key.
- Take a screen shot capturing the system information by pressing the 'Ctrl' and 'PrtScn' buttons at the same time.
- Paste the image into an email

### **2. Checking the type of hard drive**

- Go to the search pane by the Windows icon on the bottom left.
- Type the word "defragment" and hit return.
- The "media type" will be listed:
	- o SSD will have their media type listed as "Solid State Drive"
	- o HDD will have their media type listed as "Hard Disc Drive"
- Add this information to the email

#### **3. Checking the storage capacity**

- Press and hold the windows key, then press the "r" key
- Type "msinfo32" in the run dialogue box that appears, press OK
- Using the menu on the left-hand side, double click the + to the left of 'components'
- From the newly revealed menu double click the + to the left of 'storage'
- From the new menu click on 'disks'
- The hard drive 'size' is displayed (there may be more than one disk drive)
- Add this information to the email

**Send the email to [accesscentre@staffs.ac.uk](mailto:accesscentre@staffs.ac.uk)**

## **Mac computer**

#### **1. Your computer spec**

- Click on the apple icon at the top left-hand side of the screen
- Click on 'about this mac'
- Take a screen shot by pressing command  $+$  shift  $+$  3 at the same time. (see [https://support.apple.com/en-us/HT201361\)](https://support.apple.com/en-us/HT201361)

```
Example:
```
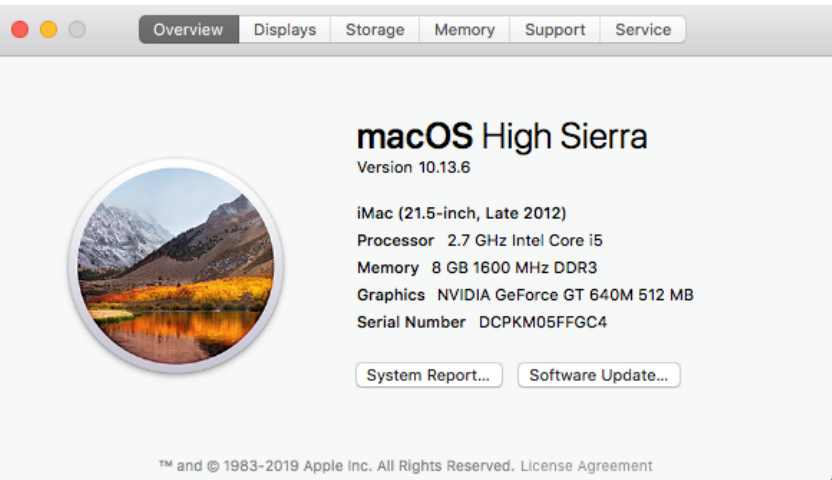

- This will save a .png file on your desktop.
- Attach the file to an email

### **2. The storage capacity**

- Click on the storage tab
- Take a screen shot by pressing command + shift + 3 at the same time. (see [https://support.apple.com/en-us/HT201361\)](https://support.apple.com/en-us/HT201361)

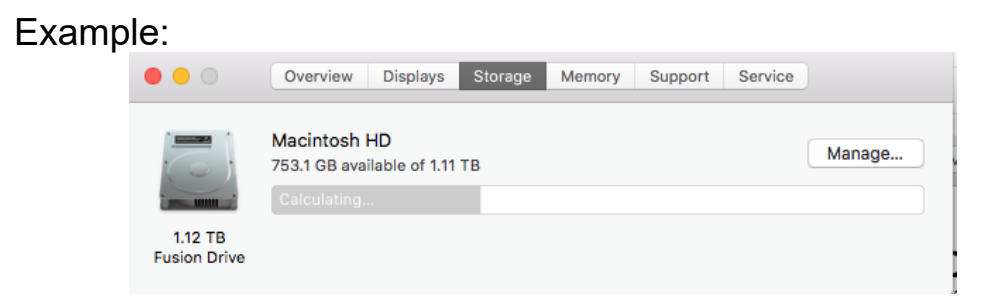

- This will save a .png file on your desktop.
- Attach the file to an email

If you are unable to do this, please bring your laptop with you to the assessment.

**Send the email to [accesscentre@staffs.ac.uk](mailto:accesscentre@staffs.ac.uk)**